# Reiseapper

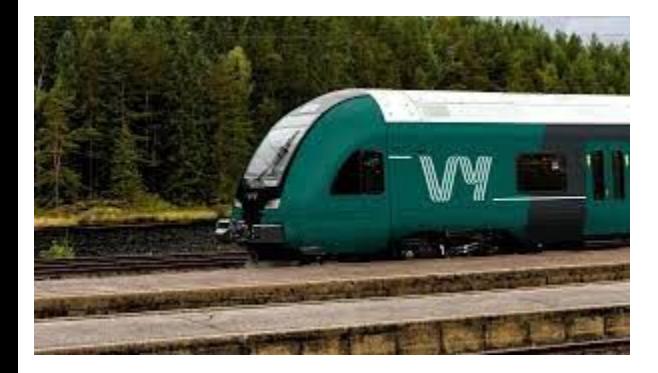

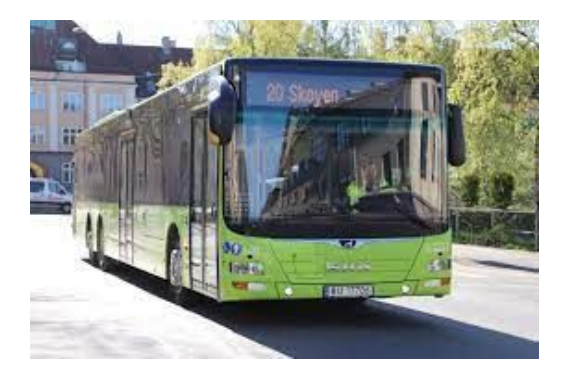

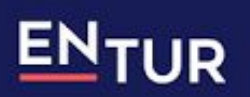

Hele Norges reiseplanlegger

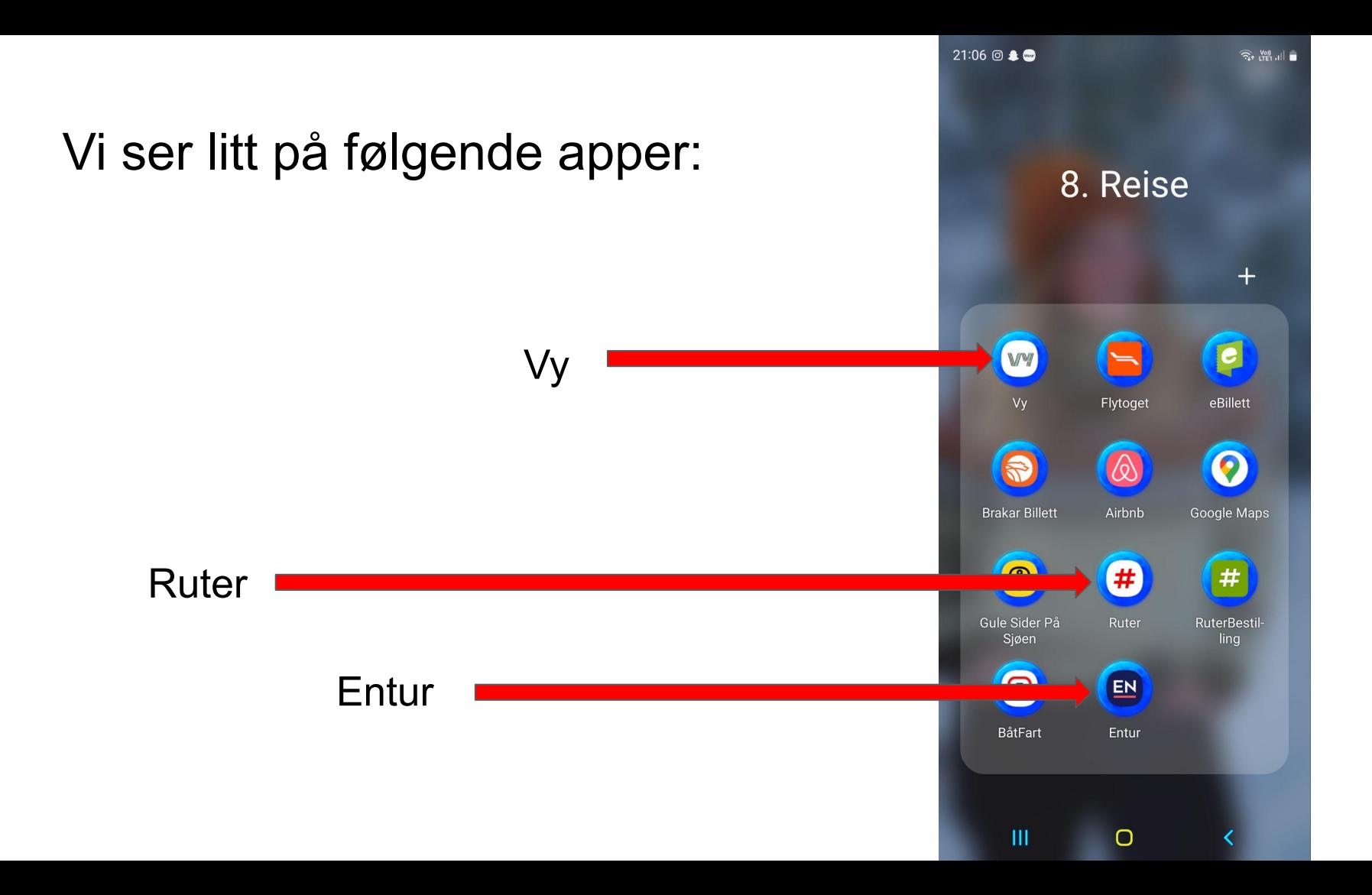

### VY

Planlegg og kjøp reiser med tog, buss og taxi, kjapt og enkel.

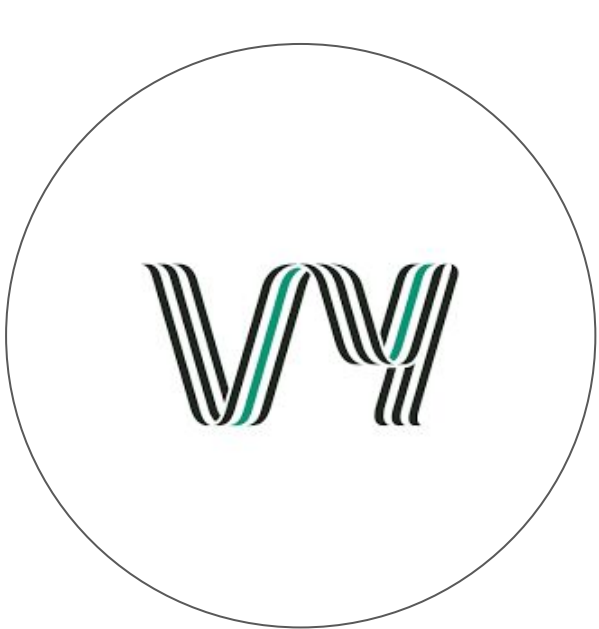

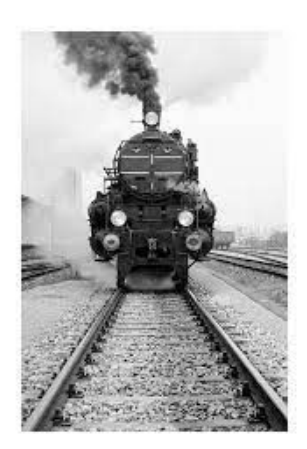

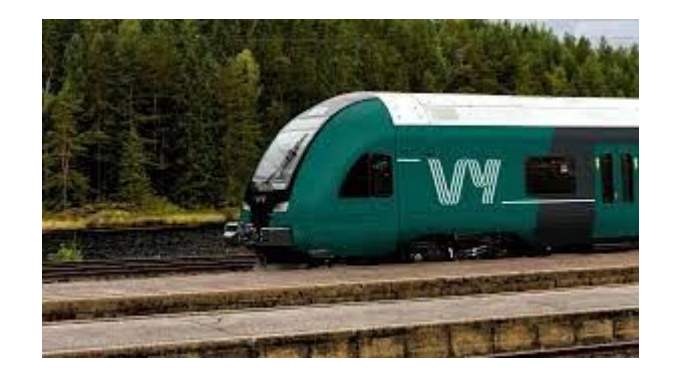

Last ned appen fra App Store (Apple) eller Google Play, Play Butikk (Android)

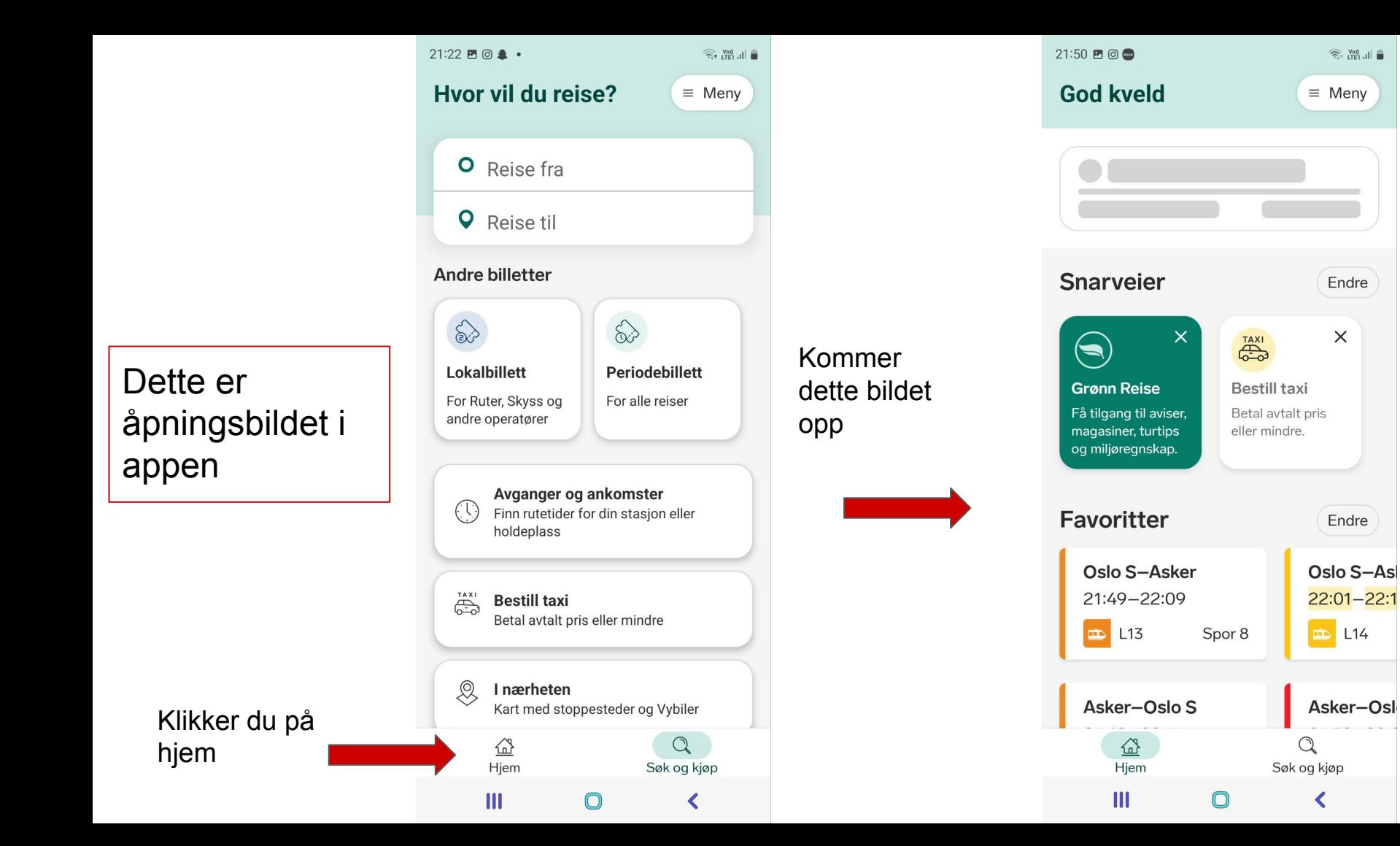

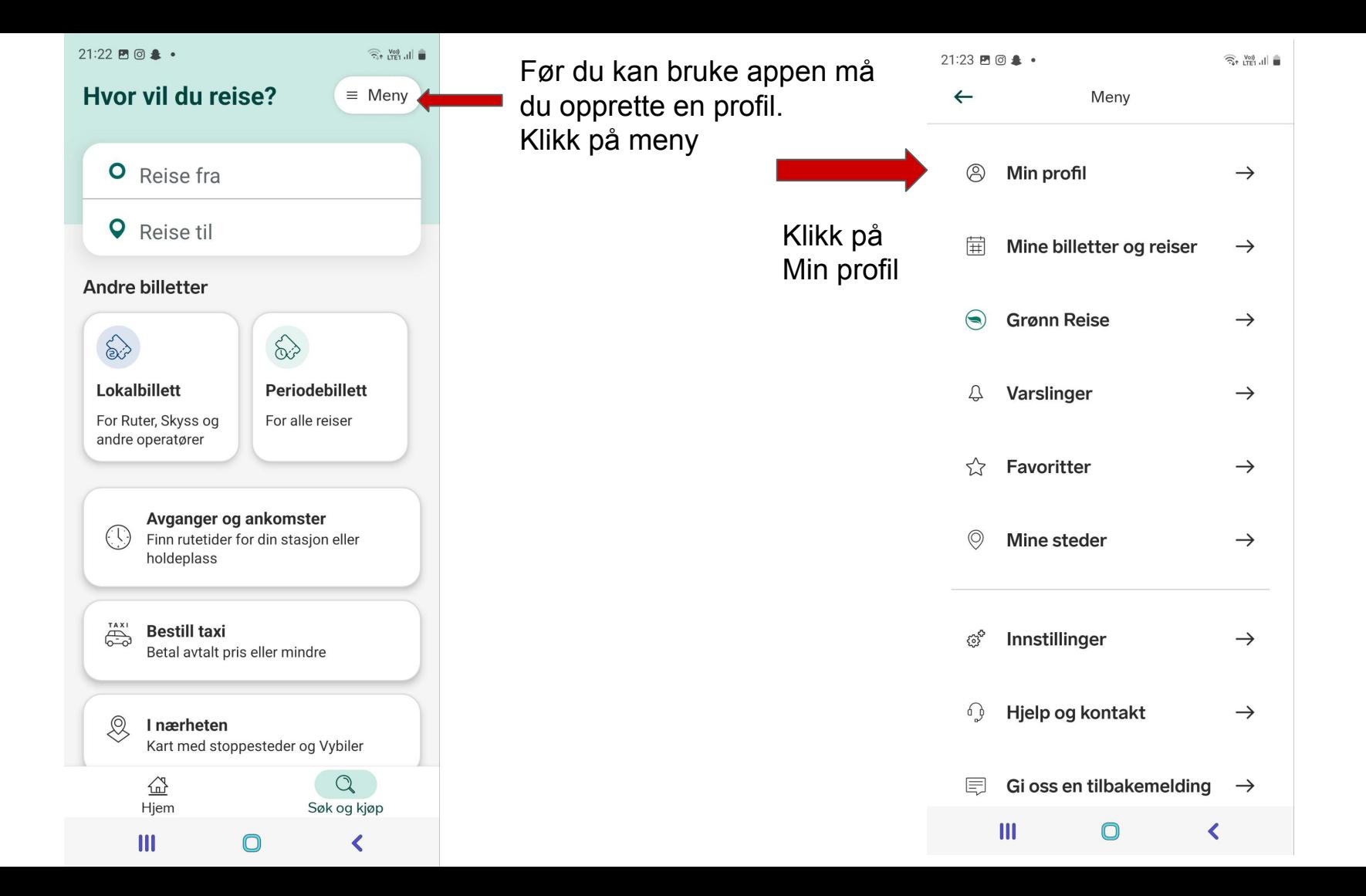

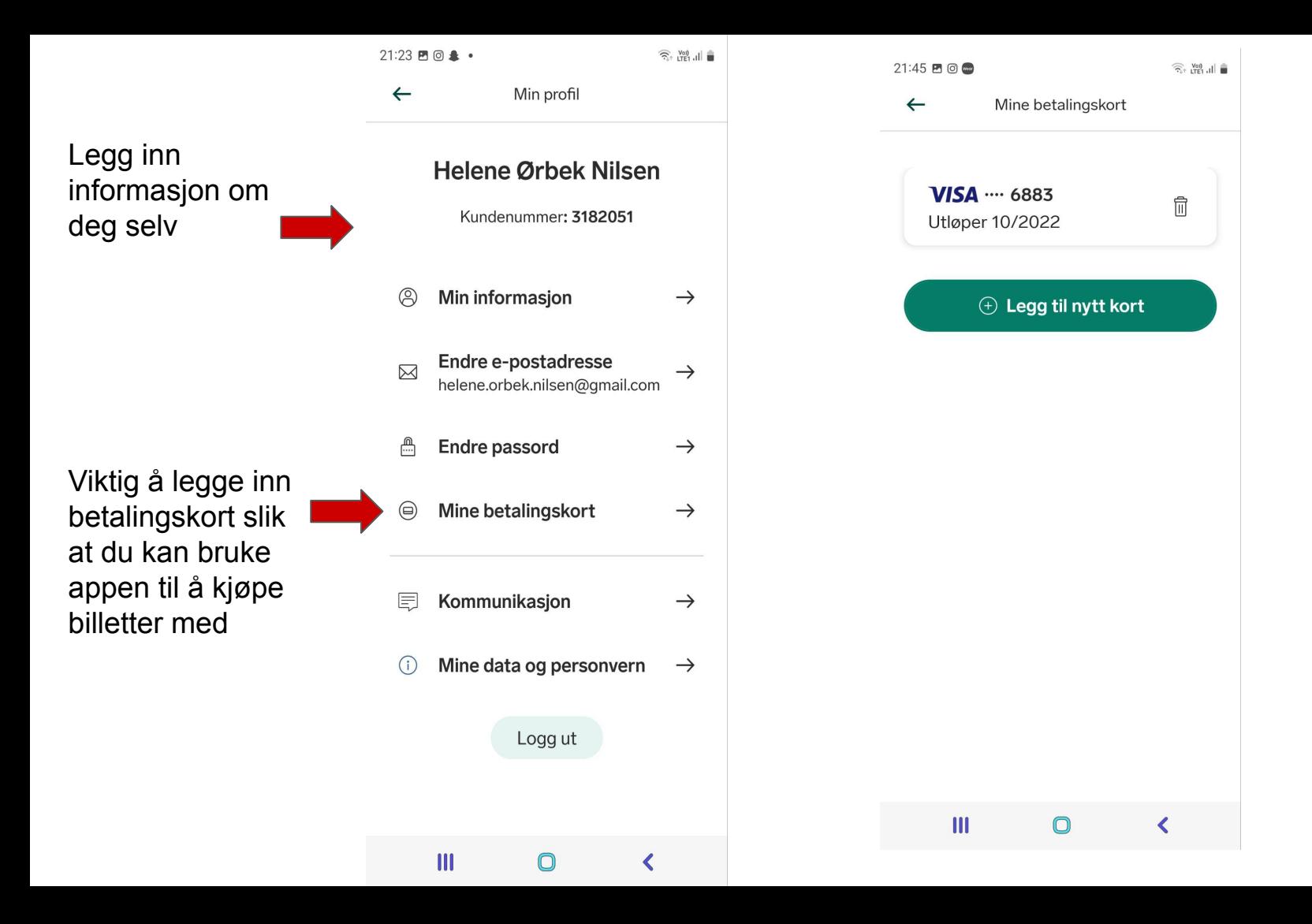

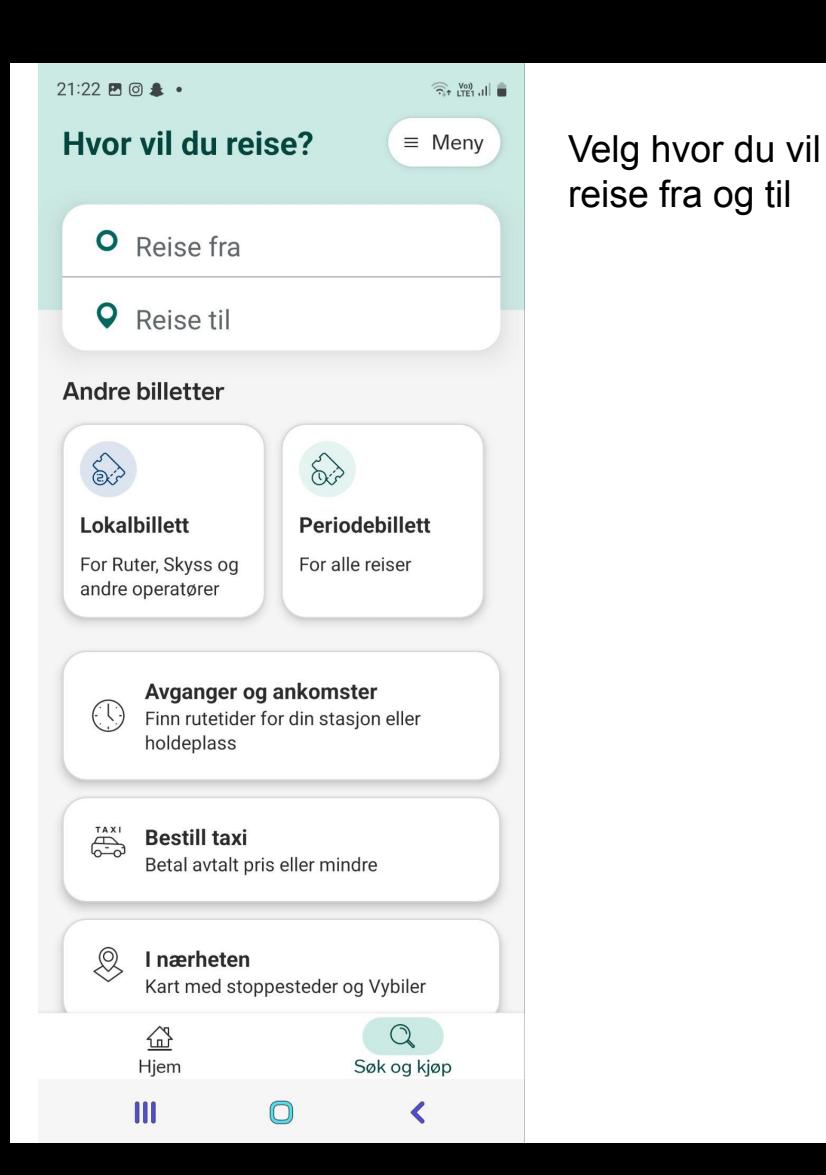

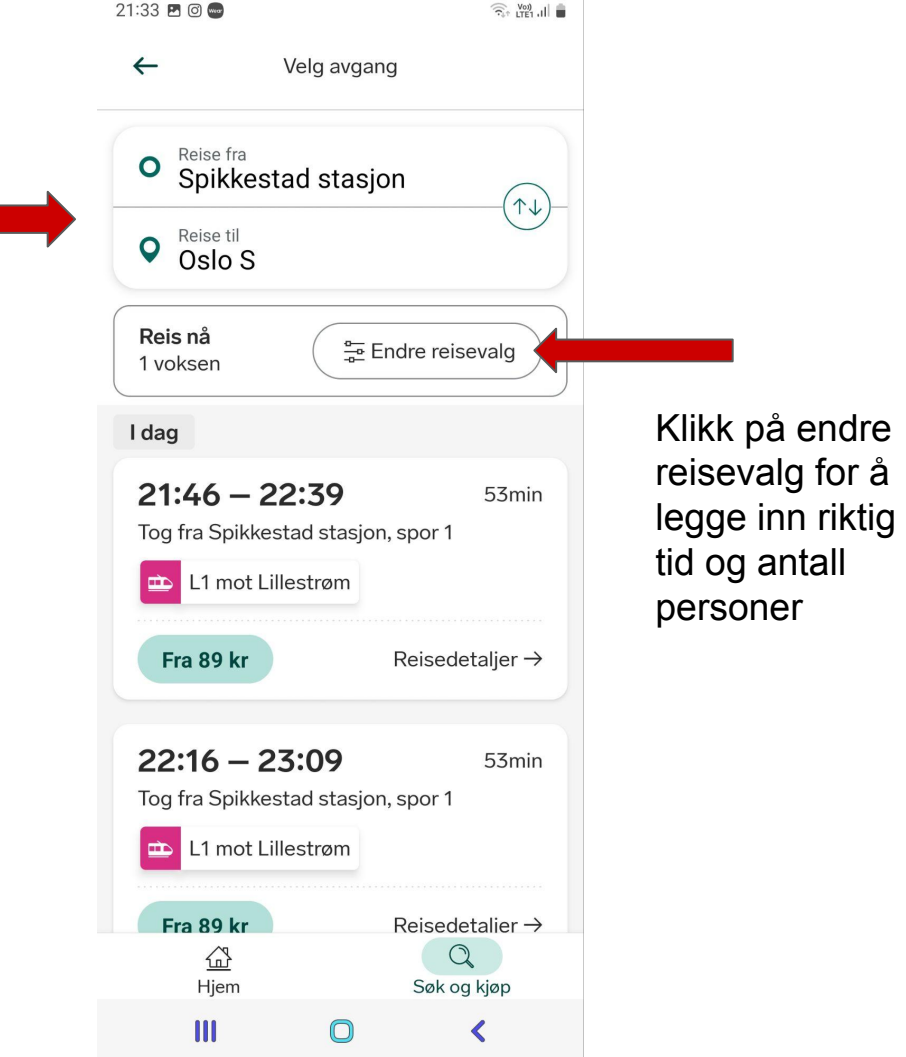

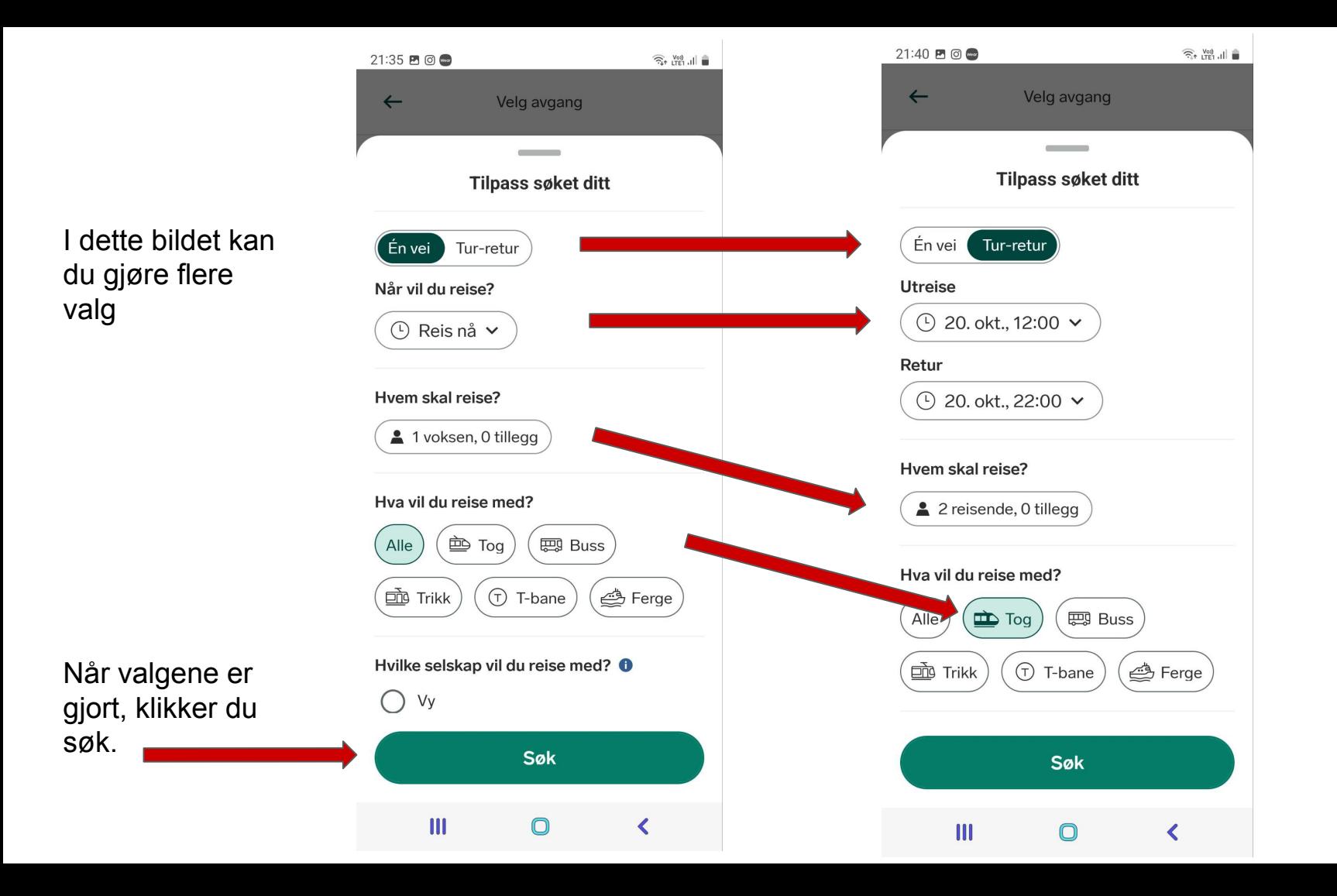

 $21:41$  2  $\circ$ 

 $\widehat{\mathcal{R}}$  (Ye)  $\Vert \widehat{\mathbf{H}}$ 

passer

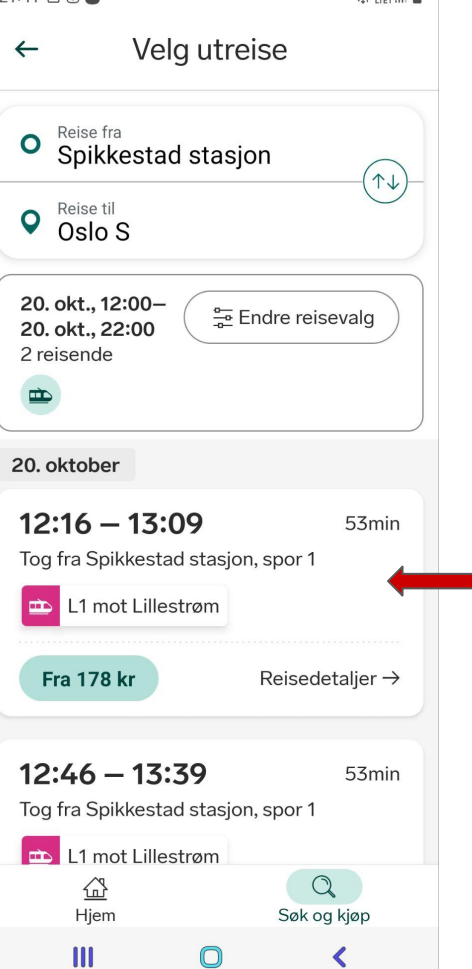

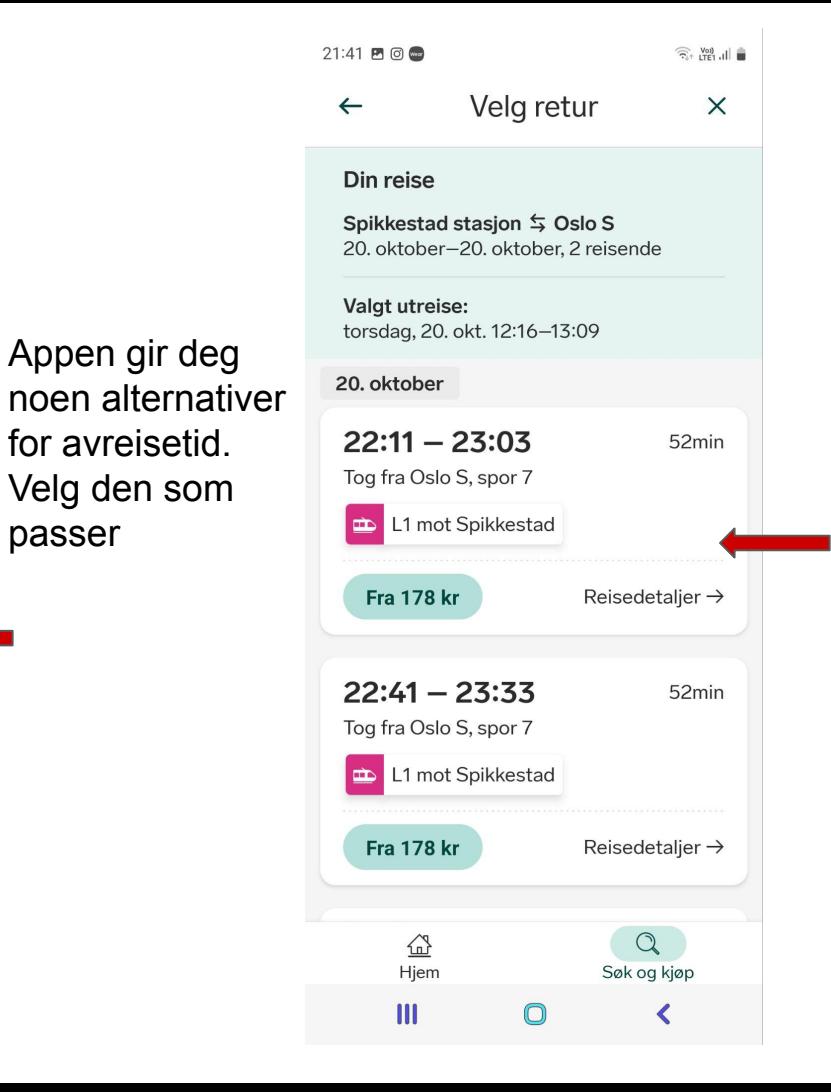

Når avreisetid er valgt får du alternativer for hjemreise. Klikk på ønsket valg.

### **Oppsummering**

Nå er alle valg gjort, sjekk at datoer og tider stemmer og klikk på til betaling.

#### $21:41 \n **B** \n **C** \n **D** \n **D** \n **D** \n **D** \n **D** \n **D** \n **D** \n **D** \n **D** \n **D** \n **D** \n **D** \n **D** \n **D** \n **D** \n **D** \n **D** \n **D** \n **D** \n **D** \n **D** \n **D**$  $\widehat{\widehat{\pi}_{i^+}}$  Voi) all  $\widehat{\blacksquare}$  $\leftarrow$  $\times$ Oppsummering Utreise  $\boxed{\triangle}$  L1 12:16 Spikkestad stasjon -13:09 Oslo S Tog med Vy Torsdag, 20. okt. ◇ 2 x Enkeltbillett Sone 3V - Sone 1, 3 soner Gyldig i 2t 0min, fra kl. 12:16 Retur  $\boxed{\triangle}$  L1 22:11 Oslo S -23:03 Spikkestad stasjon Tog med Vy 2 reisende, 0 tillegg Totalt: 356 kr **Til betaling**

 $\mathbf{III}$ 

 $\bigcirc$ 

∢

Jeg skulle ikke ut å reise akkurat nå. Derfor kan jeg ikke vise dere hvordan eksakt betaling foregår eller hvordan billetten ser ut

## RUTER

Planlegg reisen og kjøp billett - helt enkelt

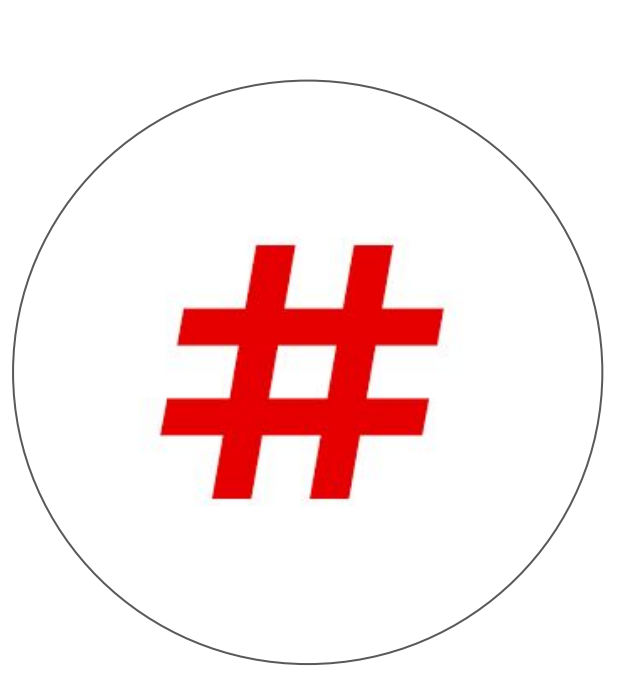

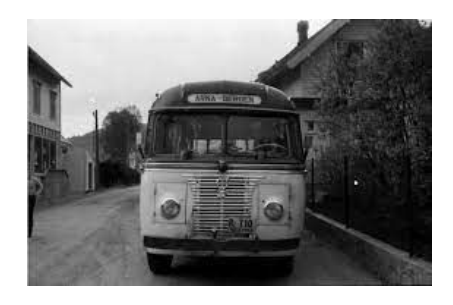

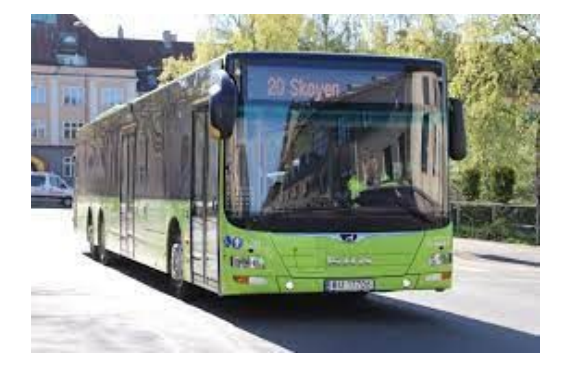

Last ned appen fra App Store (Apple) eller Google Play, Play Butikk (Android)

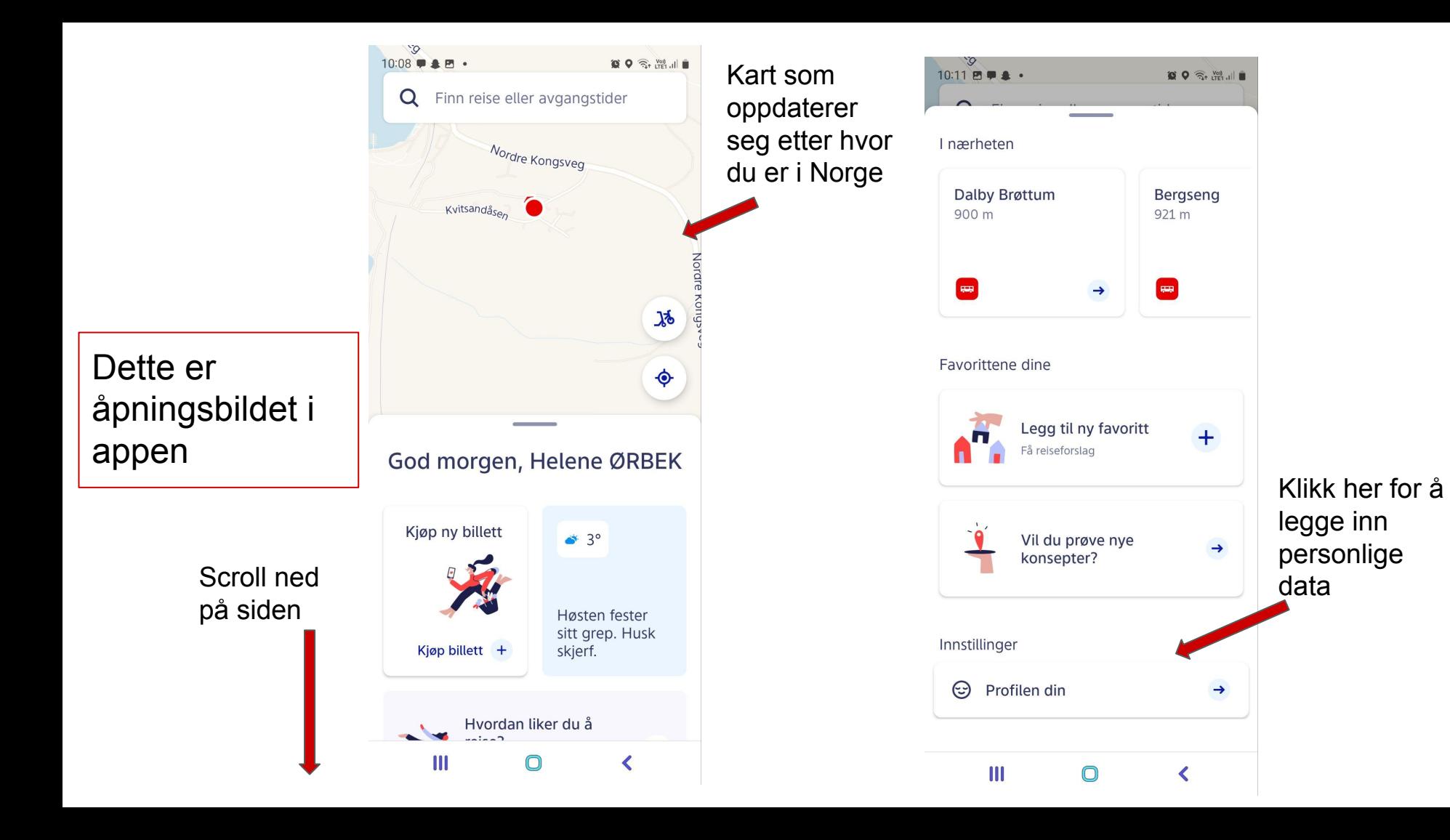

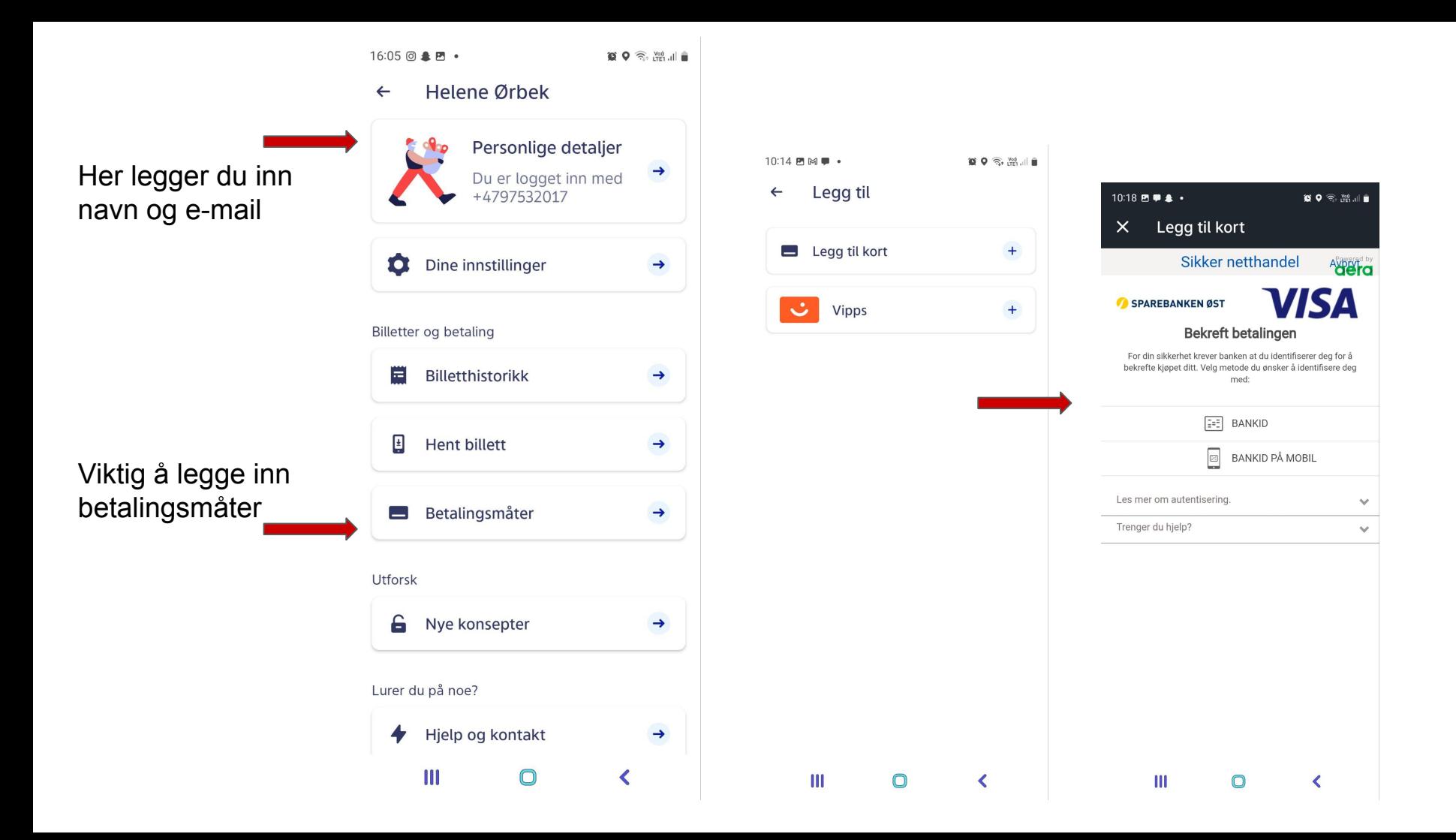

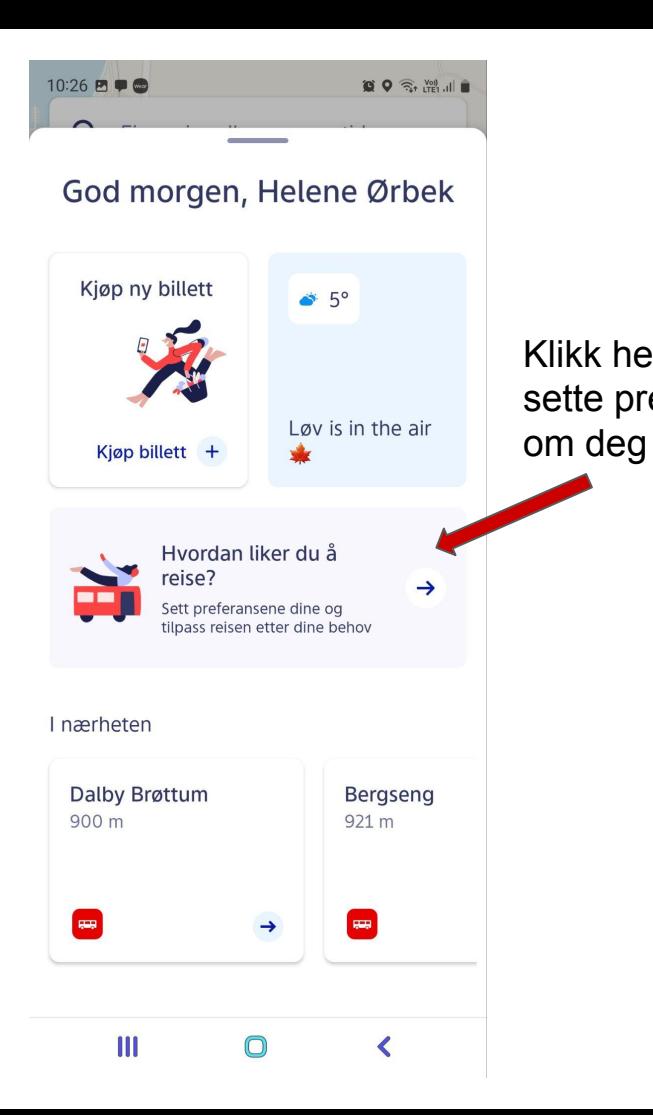

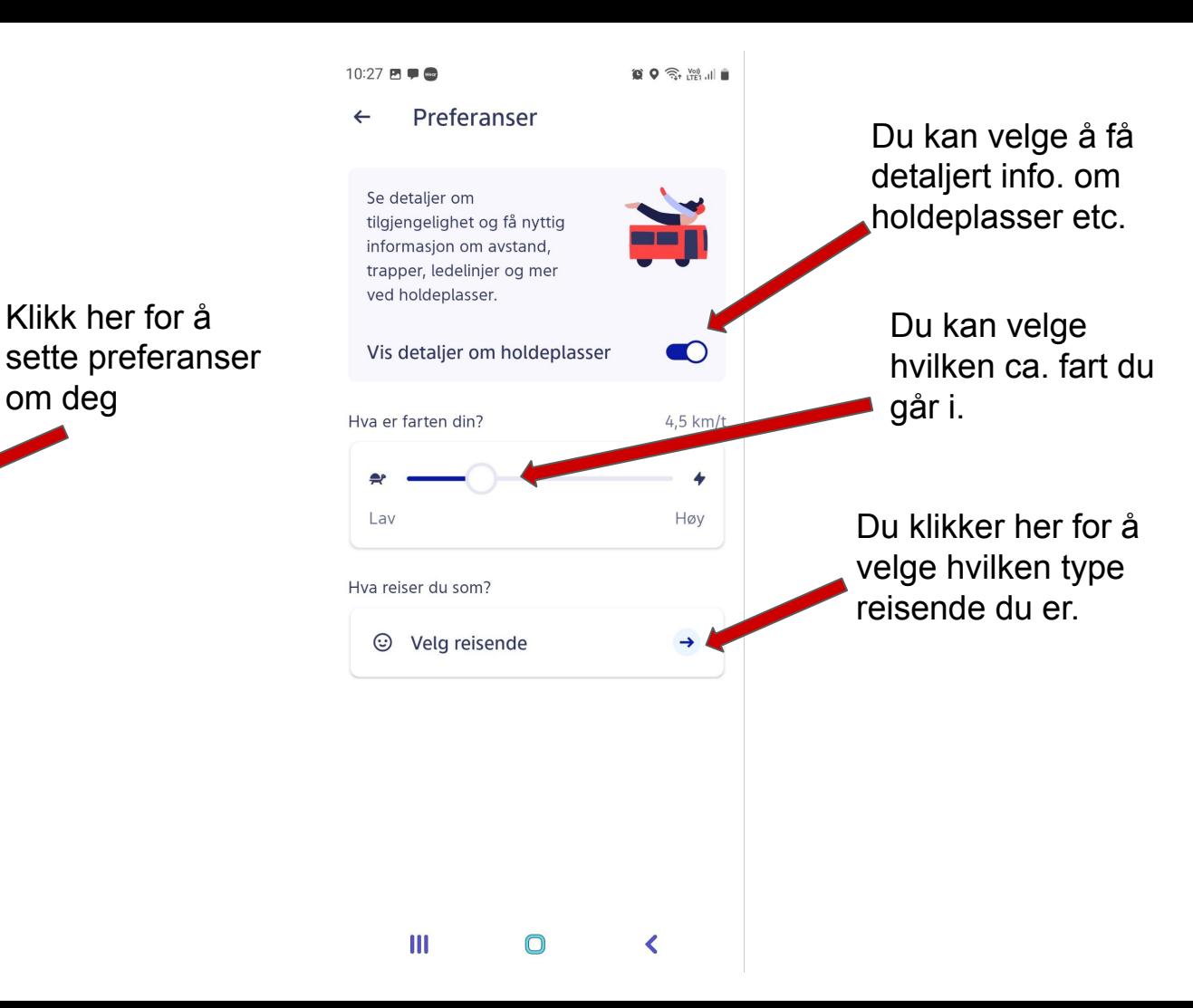

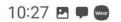

 $80 \nless 24$ 

 $\bigcap$ 

 $\bigcap$ 

#### Hya reiser du som?  $\leftarrow$

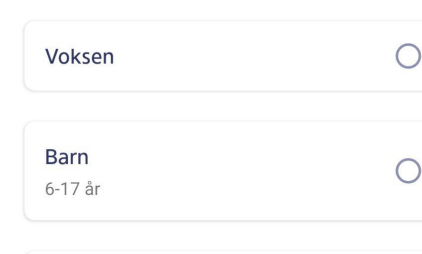

Her velger du om du reiser som f.eks voksen eller med Honnør

Honnør

Over 67 år eller med gyldig honnørkort

Student

Fulltidsstudenter under 30 år

Ungdom Under 20 år

Her kan du lagre hva du reiser som, så du slipper å velge for hvert kjøp.

All data som nå er lagt inn vil ligge der til neste gang du åpner appen. Alt kan endres senere hvis du ønsker det.

 $\mathbf{m}$  $\bigcirc$  $\blacktriangleleft$  Klikk her for å velge hvor du vil reise fra og til

Når du klikker vil appen komme med forslag på reiser du ofte bruker. Eller den reisen du sist tok.

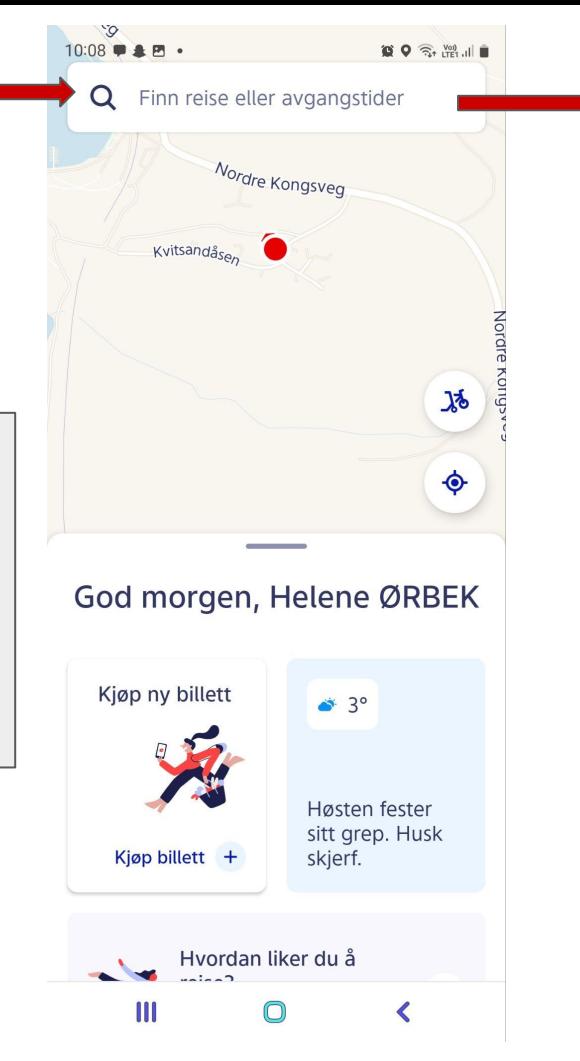

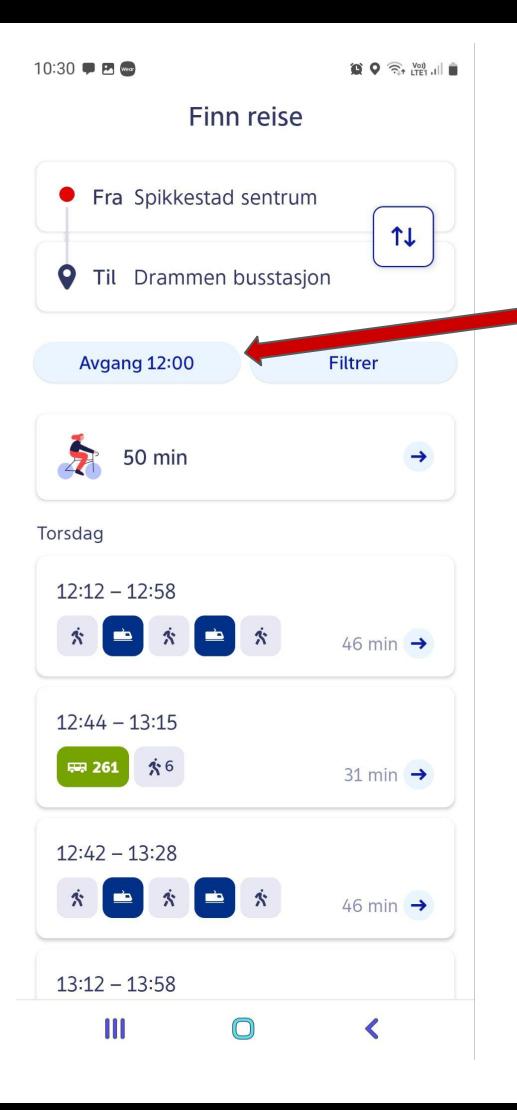

Klikk her for og sette ca. tid for når du vil reise eller scroll ned og klikk på reisen som passer best.

Følg med på symbolene, du får valg mellom både tog, bane og buss.

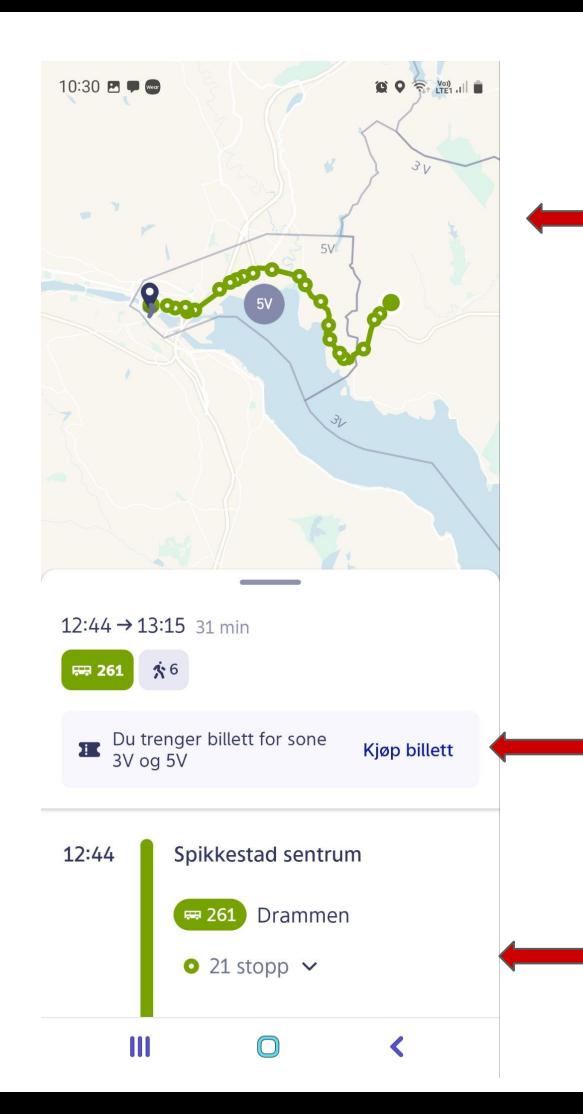

I dette bildet har du kart over bussreisen med stoppesteder.

Ved å plassere to fingre på kartet kan du utvide og forminske kartet.

Nå har du valgt hvilken buss du vil reise med og kan klikke kjøp billett.

Du kan scrolle ned i dette bildet og se hvor lang tid turen tar og hvor langt det er mellom stoppestedene.

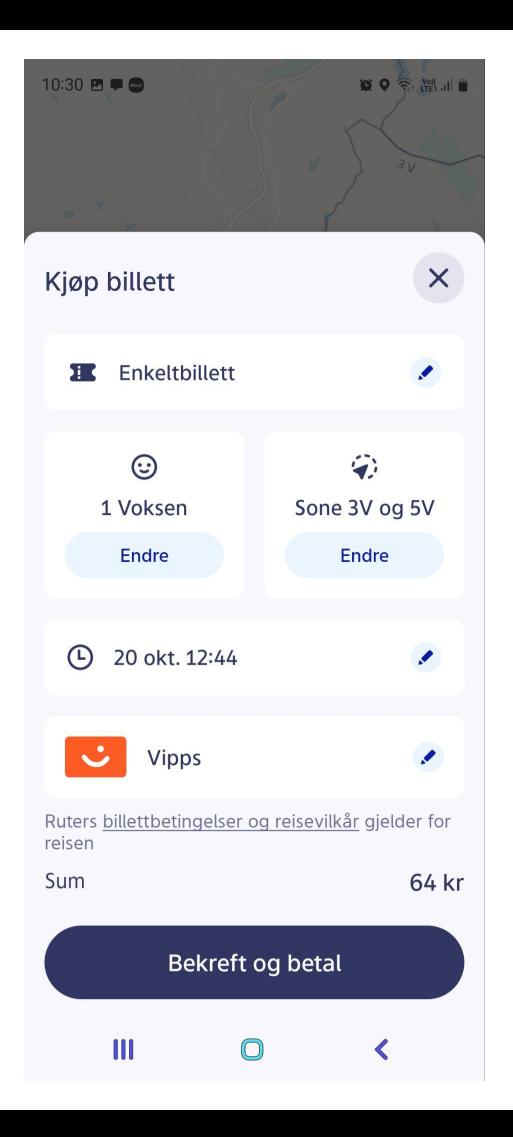

Etter å ha klikket Kjøp billett kommer du til dette bildet.

Sjekk at alt stemmer: Type billett, dato, tid etc. og klikk Bekreft og betal hvis alt er OK

Når billetten er betalt vil den bli liggende i appen som en digital billett som du kan vise til bussjåføren når du går på bussen.

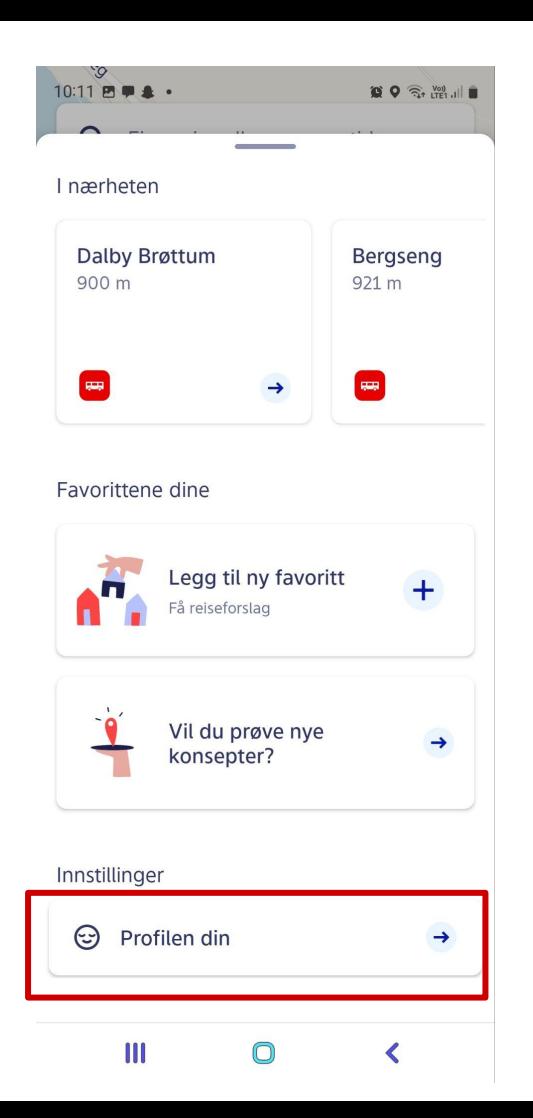

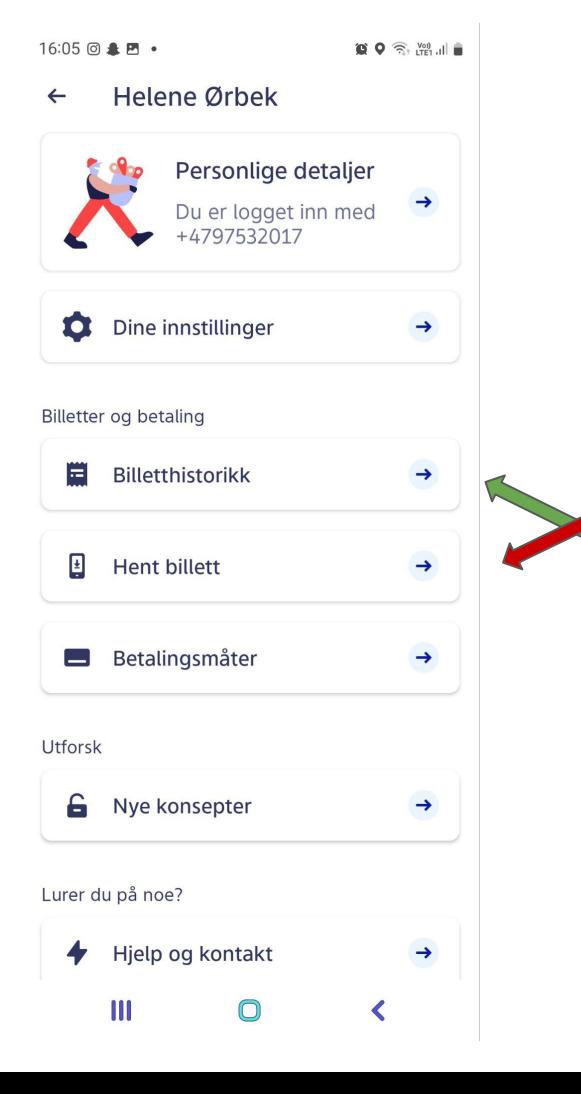

Hvis du går inn på profilen din kan du alltid finne billetten din ved å klikke på Hent billett.

Du kan også gå inn på Billetthistorikk for å finne tidligere billetter

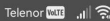

58 %□ 17:10

#### Billetter

**UTLØPT** 

Enkeltbillett 1 voksen Gyldig i sone 1 Gikk ut 04. juni

Enkeltbillett 1 voksen

Gyldig i sone 1 Gikk ut 26. februar

Enkeltbillett 1 voksen Gyldig i alle soner Gikk ut 12. juli

Enkeltbillett 1 voksen Gyldig i 4 soner fra sone 4V Gikk ut 09. juli

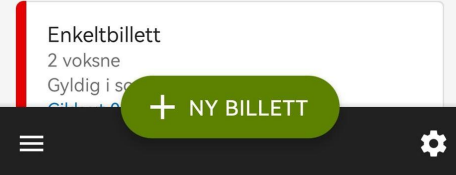

Eksempel på billetthistorikk

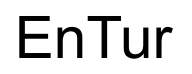

Hele Norges reiseplanlegger

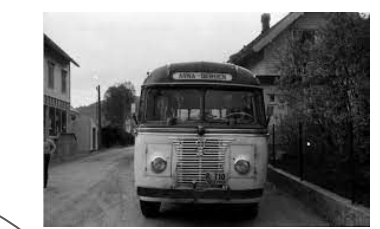

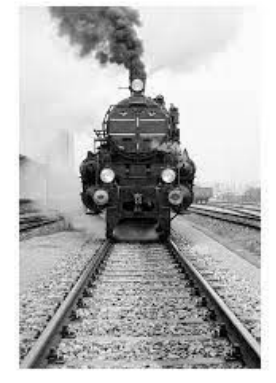

# **ENTUR**

Hele Norges reiseplanlegger

Last ned appen fra App Store (Apple) eller Google Play, Play Butikk (Android)

EN

# **Sitat fra EnTurs nettsider:**

# **Lag en bruker (profil) og reis sømløst!**

Når du oppretter en bruker hos Entur vil reisen din bli enda mer effektiv. Du kan blant annet legge til favorittlinjene dine, betalingskort og varslinger. Brukeren din funker både på nett og i Entur-appen!

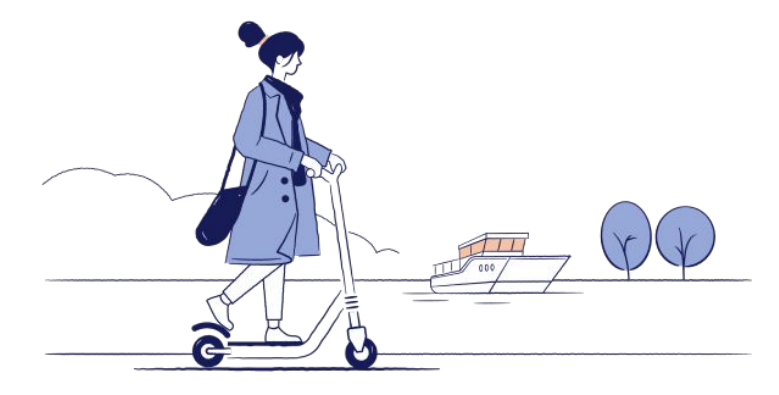

#### Dette er åpningsbildet i appen

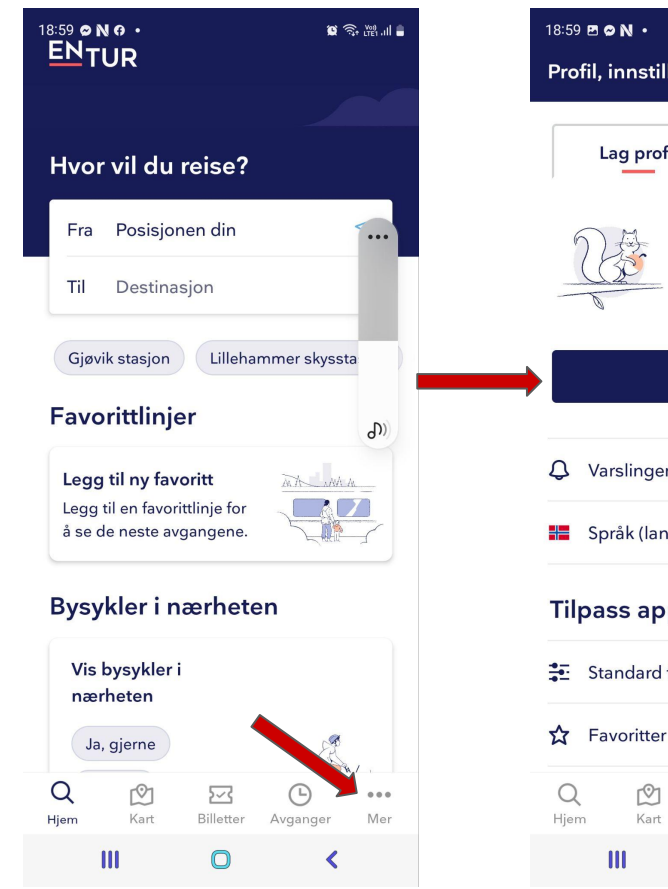

Lag en profil (bruker)

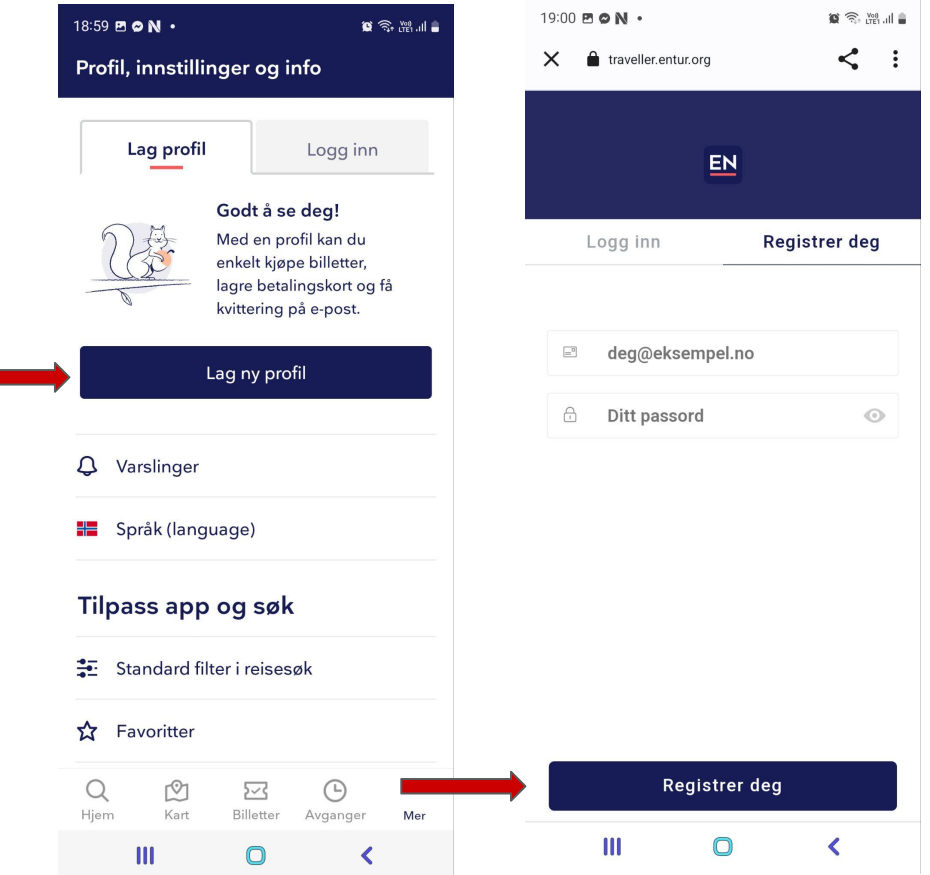

 $19:01$  **E ON**  $\cdot$  $\alpha \approx m$ Profil, innstillinger og info Hei! Du er logget inn som helene.orbek.nilsen@gmail com KUNDENR: 6769309 Din profil **A** Brukernavn og passord **S** Betaling Q Varslinger ਦ Kjøp og kvitteringer Fordeler  $\overline{C}$ Legg til personalrabatt eller fordelsprogram 위품 Språk (language) Tilnass ann og søk ro 云 ⊕  $\bullet\bullet\bullet$ Kart Billetter Hiem Avganger Mer  $\mathbf{m}$  $\bigcirc$ 

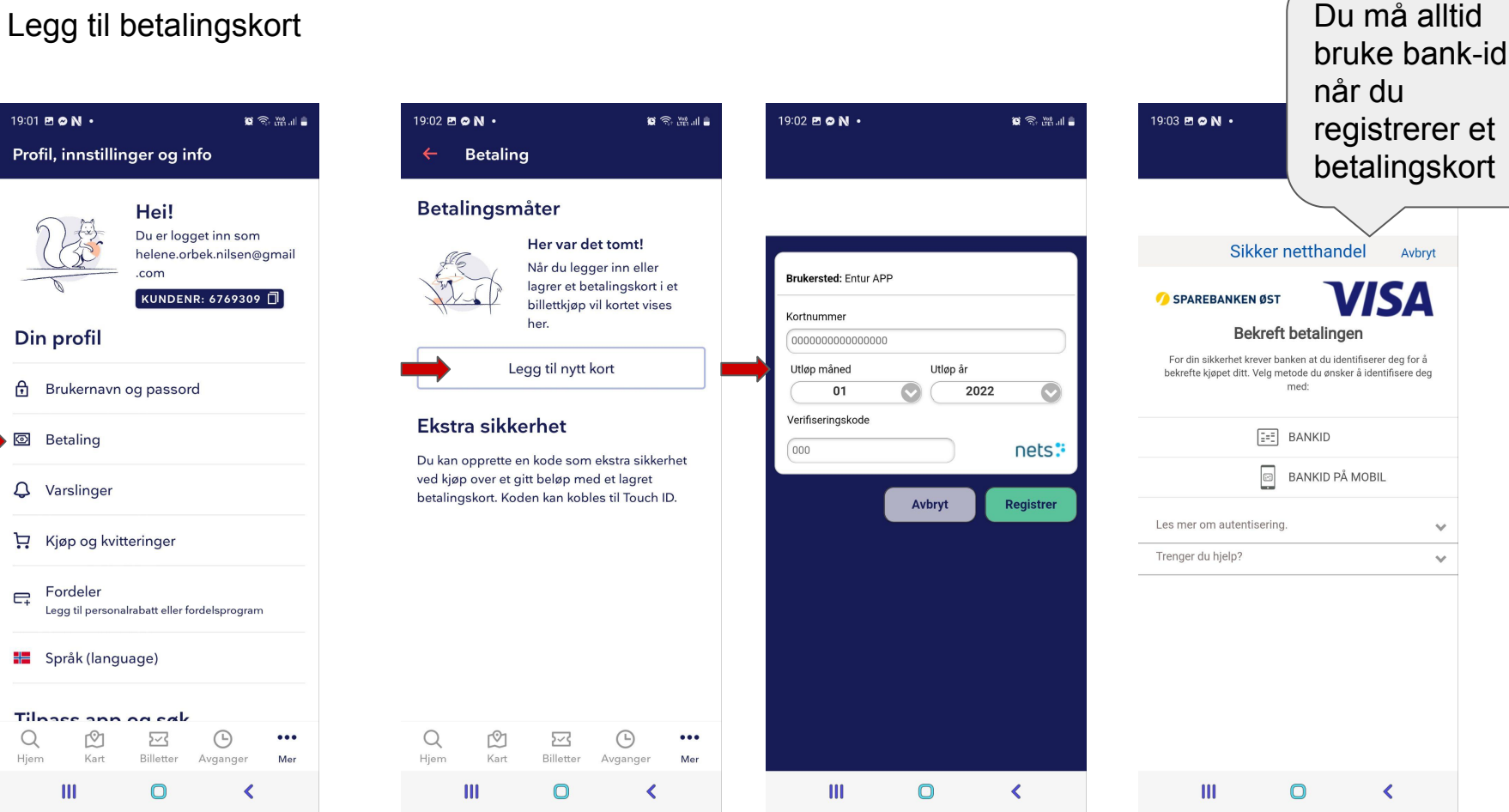

#### Skriv inn hvor du ønsker å reise

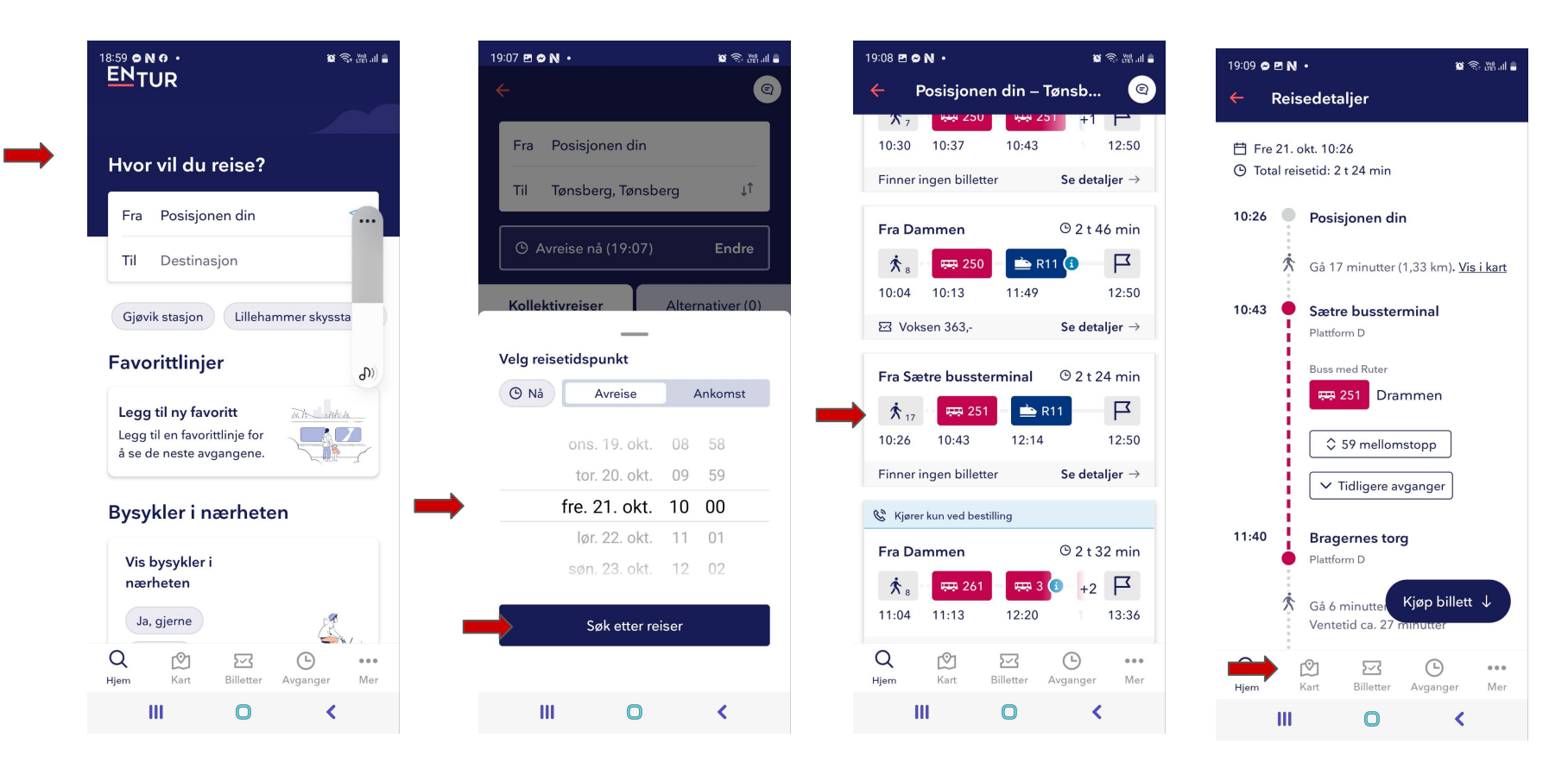

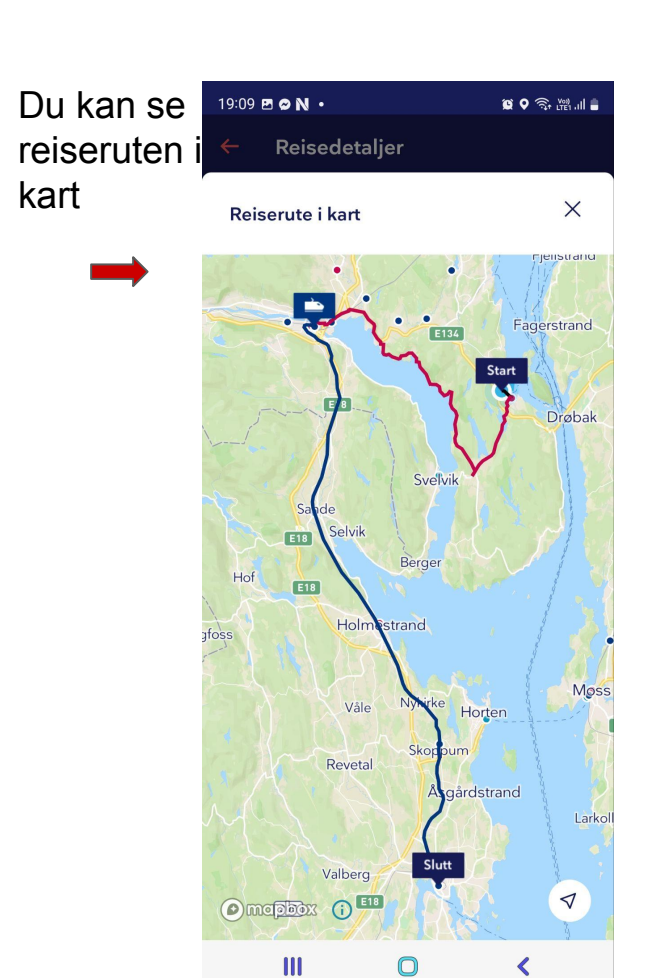

Appen gir beskjed hvis EnTur ikke kan tilby deler av turen.

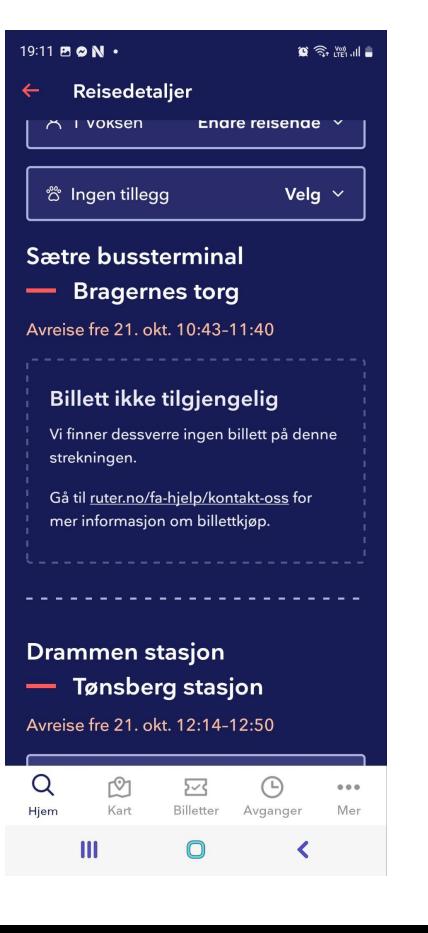

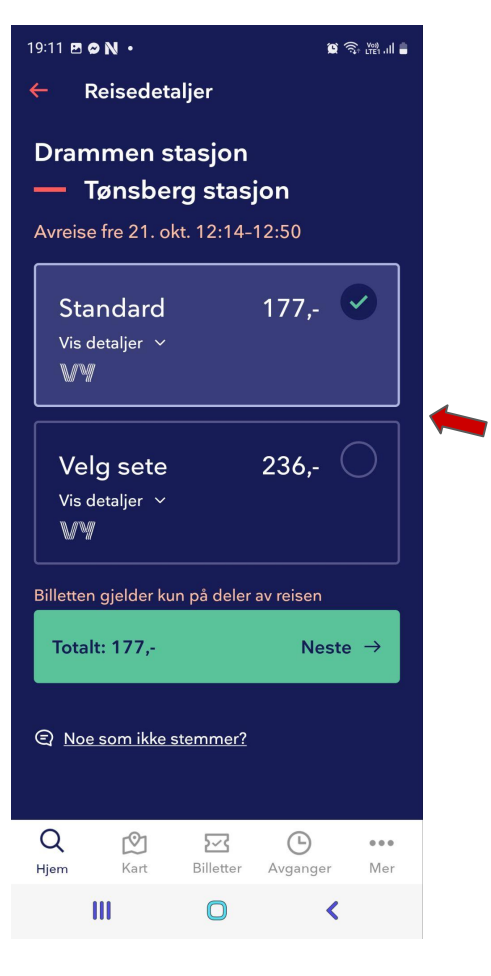

Hvis deler av turen foretas med tog kan du velge seteplass eller ikke

#### Du kan filtrere valgene dine:

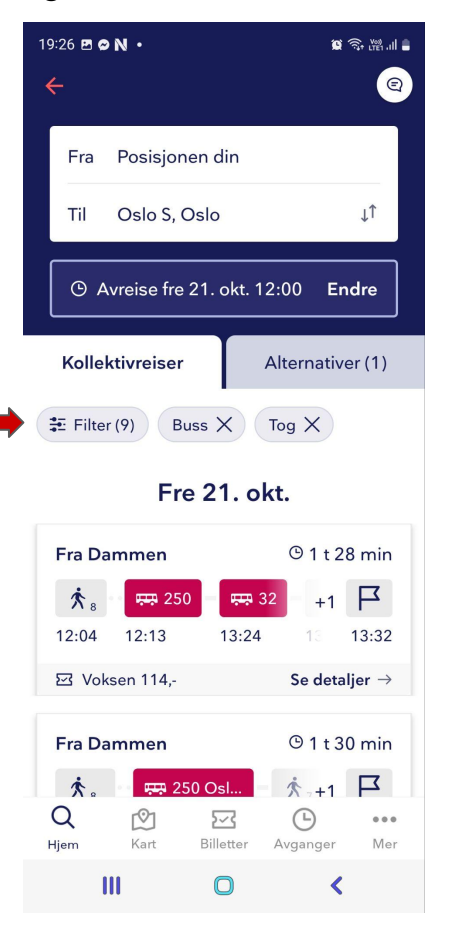

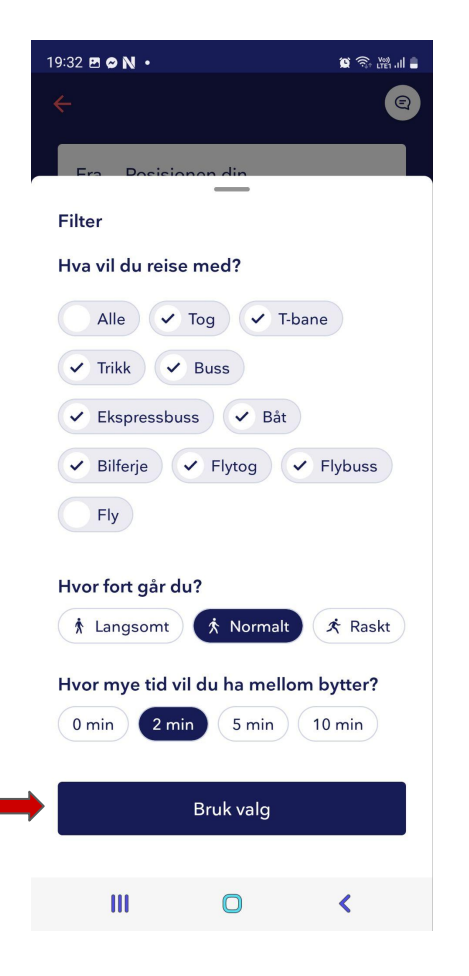

Du kan velge type billett og om du eventuelt har noe med deg:

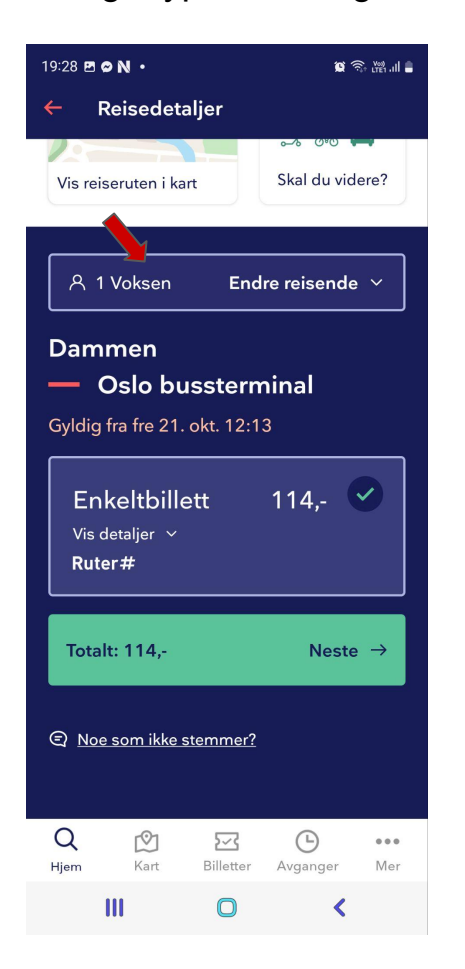

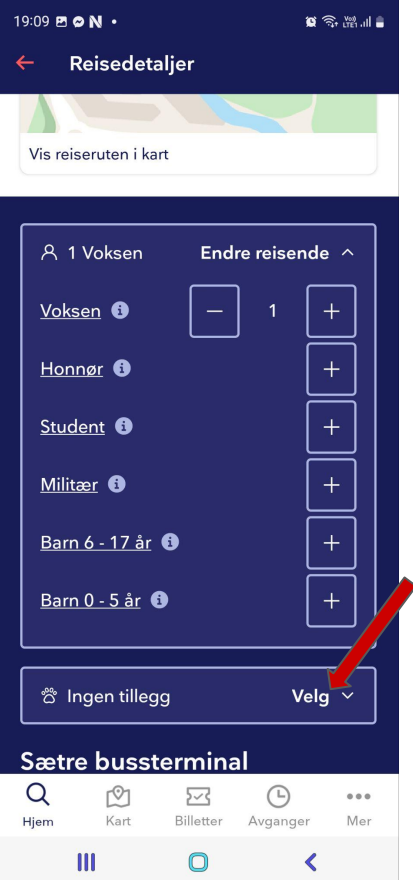

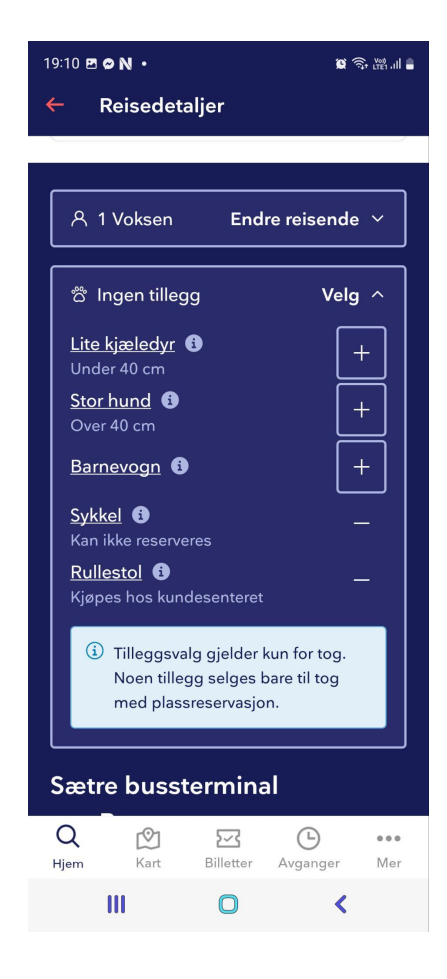

#### Når alle valg er gjort klikker du neste

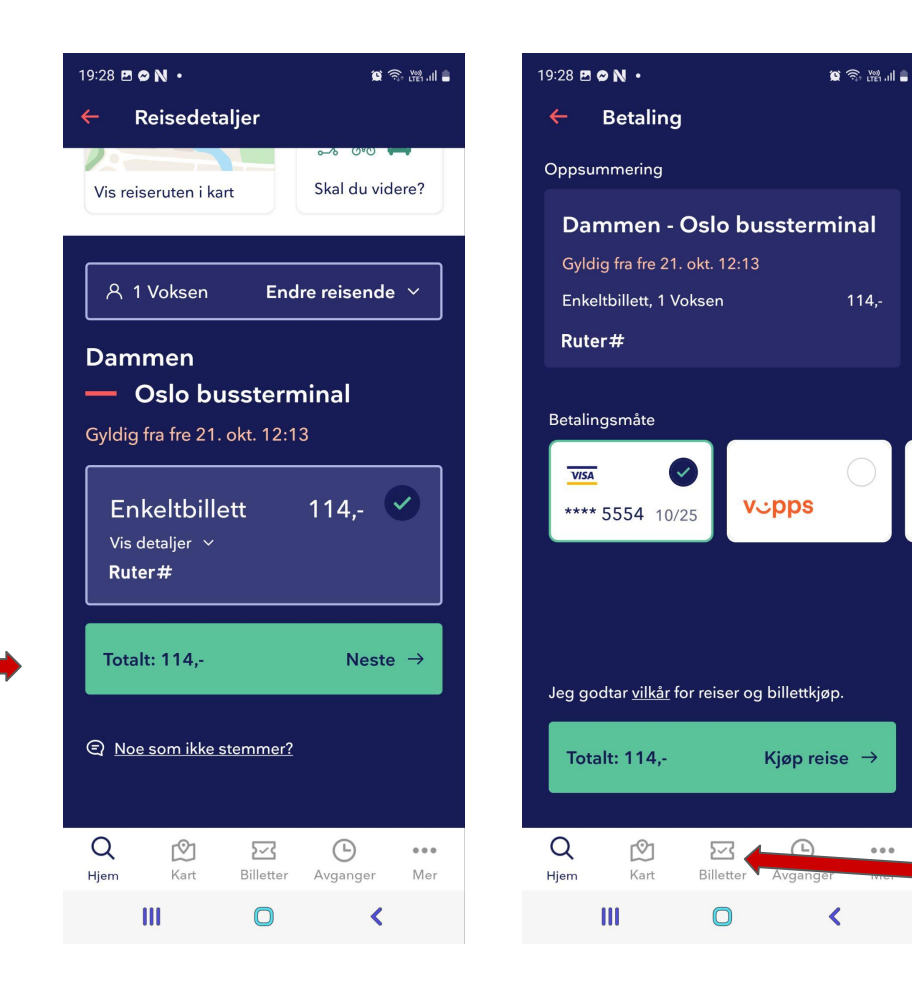

Sjekk at oppsummeringen stemmer og klikk kjøp reise.

Her finner du billetten(e) dine **Takk for oppmerksomheten og**

# **GOD TUR!**

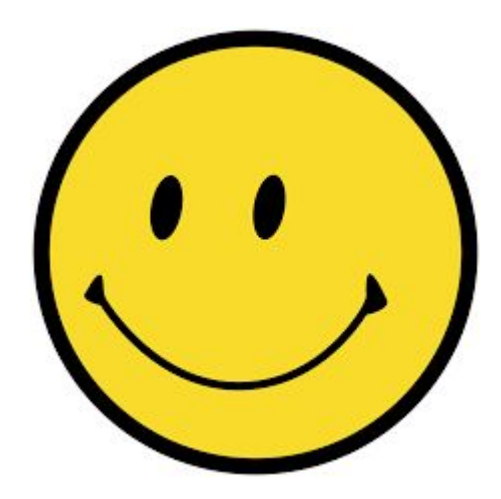

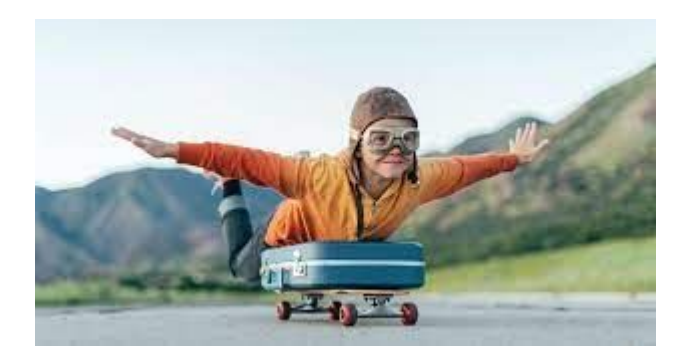